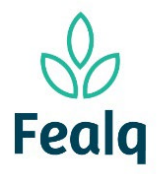

# CONSULTA DE SALDO

#### Abrangência

O processo "Consulta de Saldo" visa a conferência de saldo de um determinado projeto.

### Ferramenta

Plataforma Conveniar

#### Passo a passo

Logar na Plataforma Conveniar através do link:<https://fealq.conveniar.com.br/Coordenador/Login.aspx>

1. Clicar em Saldo

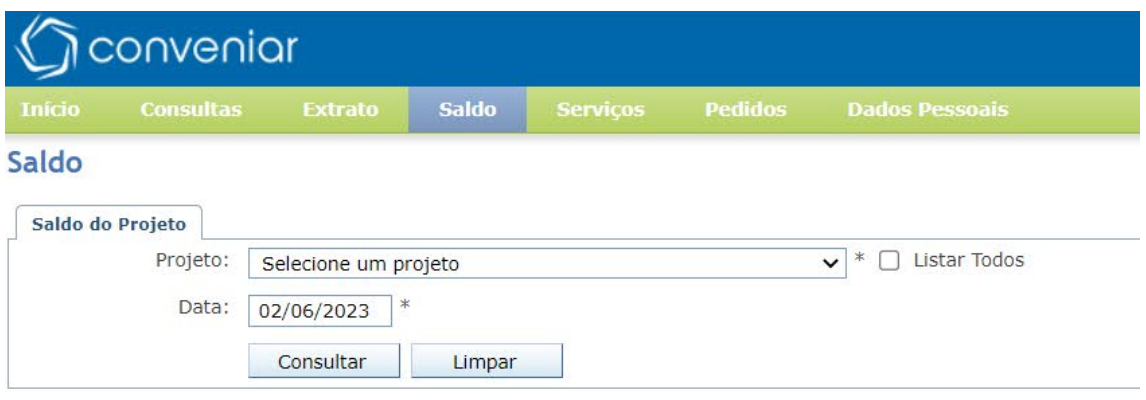

2. Selecionar o projeto desejado e clicar no botão consultar

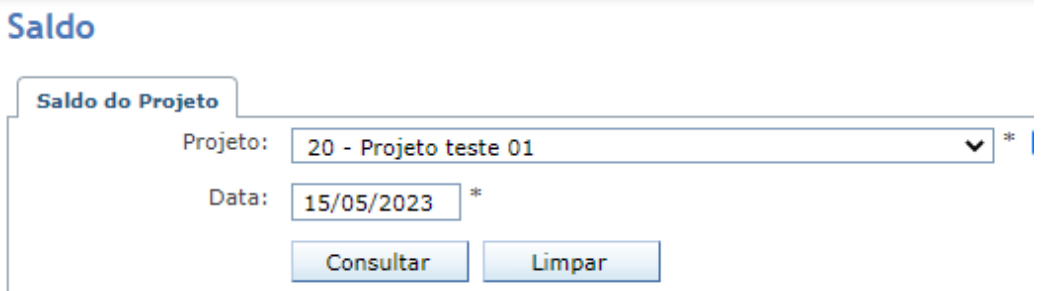

3. O saldo do projeto será exibido no formato:

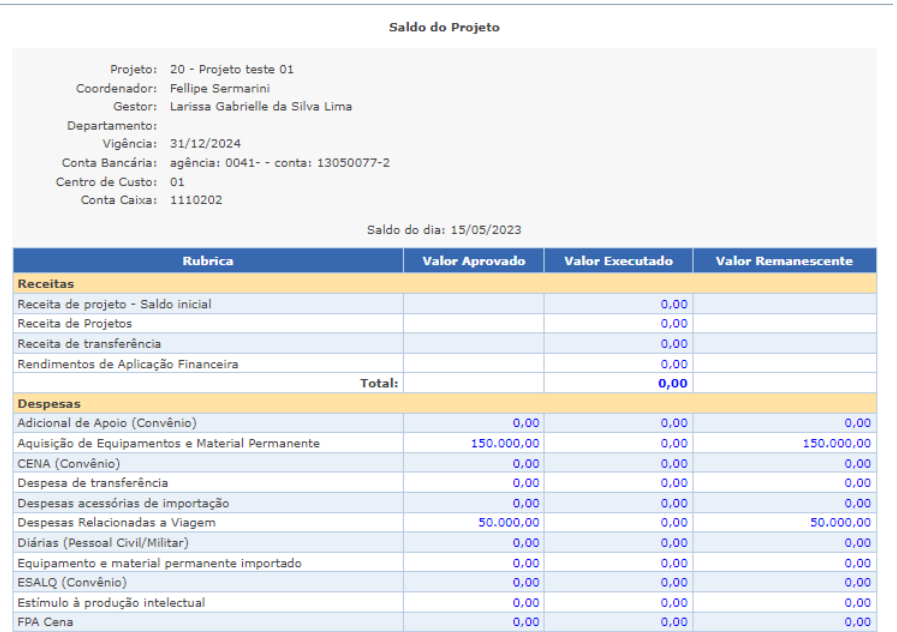

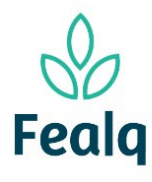

# CONSULTA DE SALDO

4. Ao final da tela, existe as opções de visualizar o documento e imprimir, bem como exportar para Excel.

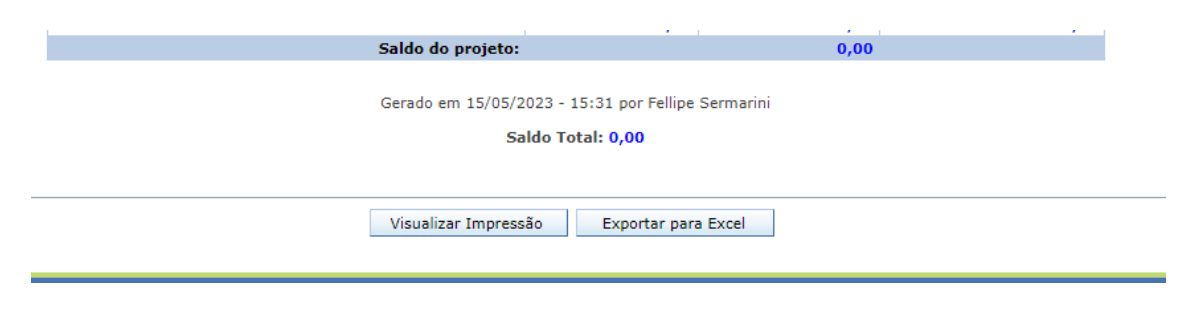

Processo concluído. Boa experiência!

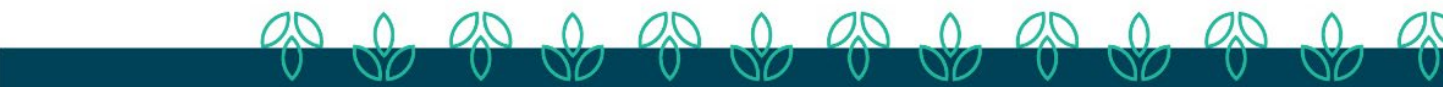